# GL Balancing Tool

# SYSPRO 8

# Reference Guide

Published: May 2021

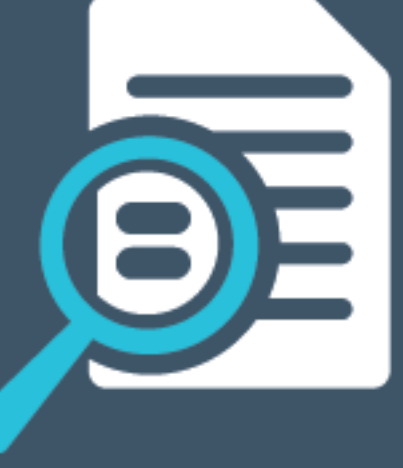

# L'SYSPRO®

## GL [Balancing](#page-2-0) Tool

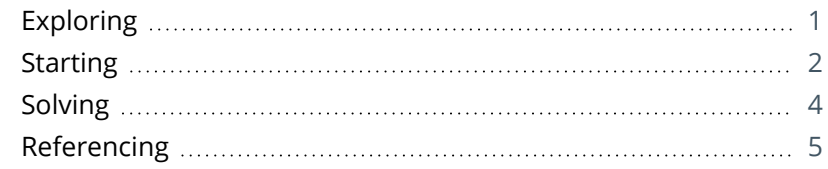

**Solvice** 

# <span id="page-2-1"></span><span id="page-2-0"></span>GL Balancing Tool

# **Exploring**

# Where it fits in?

This program lets you balance SYSPRO sub modules to General Ledger, allowing you to detect discrepancies between them. These discrepancies can occur because of data corruption (e.g. power outage during posting) unposted journal entries or journals being edited before posting to General Ledger. It is important that you resolve discrepancies, as inaccurate financials will have a detrimental effect on your financial reporting and planning.

## Navigation

This program is accessed from the **Program List** pane of the SYSPRO menu:

*Program List > General Ledger > GL Integration*

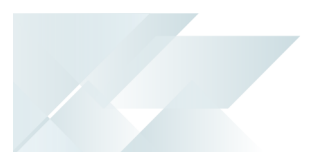

# <span id="page-3-0"></span>**Starting**

## Security Groups

You can restrict operator access to *programs* by assigning them to groups and applying access control against the group (configured using the **Operator Groups** program).

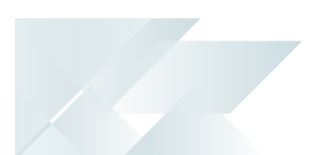

## Configuring

The following configuration options in SYSPRO may affect processing within this program or feature, including whether certain fields and options are accessible.

#### Setup Options

The **Setup Options** program lets you configure how SYSPRO behaves across all modules. These settings can affect processing within this program.

#### **Inventory Configuration**

*Setup Options > Configuration > Distribution > Inventory*

■ Costing method

#### **General Ledger Codes**

*Setup Options > General Ledger Integration > General Ledger Codes*

- Create general ledger journal
- Post general ledger journal
- **Integration level**

## Restrictions and Limits

This program can't check balances if the sub modules in SYSPRO are not integrated to General Ledger and has limited functionality if the sub modules are only integrated to General Ledger in summary (i.e. it can't drill down to transaction level when comparing balances).

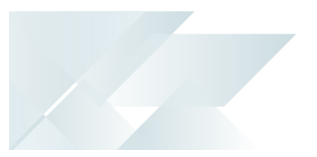

# <span id="page-5-0"></span>**Solving**

### FAQs **Which modules can use the GL Balancing Tool?**

The following modules can take advantage of the GL Balancing Tool:

- Accounts Payable
- **Accounts Receivable**
- **Assets**
- Cash Book
- GRN
- **Inventory Control**
- **Work in Progress**

#### **How do I balance sub modules to General Ledger?**

- 1. Open the **GL Balancing Tool** program.
- 2. Select the sub module, year and period that you want to reconcile to General Ledger.
- 3. Enable the **INCLUDE ZERO VALUE TRANSACTION** option (if you suspect there are zero balance transactions in the sub module that have a positive balance in the journal, or vice versa).
- 4. Enable the **USE FIFO COSTING METHOD** option (if you have selected the *Inventory Control* module).
- 5. Select **Start Processing**.

The **Balance Summary** pane is displayed.

- 6. View the transaction details and address the discrepancies by:
	- **Posting journals.**
	- Reversing journals.
	- **Editing transactions.**

Although you can post and reverse journals from within the **GL Balancing Tool** program, you can't edit transactions in this program.

# <span id="page-6-0"></span>**Referencing**

## GL Balancing Tool

Start Processing

This commences processing according to your selections.

### **Options**

#### **Module**

Indicate the sub module that you want to balance to the General Ledger.

#### **Year**

Indicate the financial year for the period you want to balance.

#### **Period**

Indicate the period in the financial year you want to balance.This only displays the number of periods you have set up per financial year.

#### **Include zero value transaction**

This includes transactions that have a zero balance.

Enabling this option may result in a many transactions being displayed. We recommend you only use this feature if you suspect that transactions exist with a balance in one account and zero in another.

#### **Use FIFO costing method**

Indicate whether you want to use FIFO costing for inventory balancing.

You can only access this field if you selected *FIFO* at the **COSTING METHOD** setup option and you selected *Inventory* at the **MODULE** field.

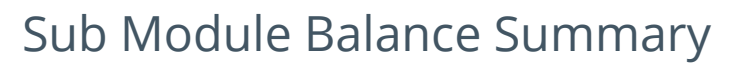

This pane is displayed when you have selected **Start Processing** on the **Options** pane. The information displayed will change according to the sub module you selected.

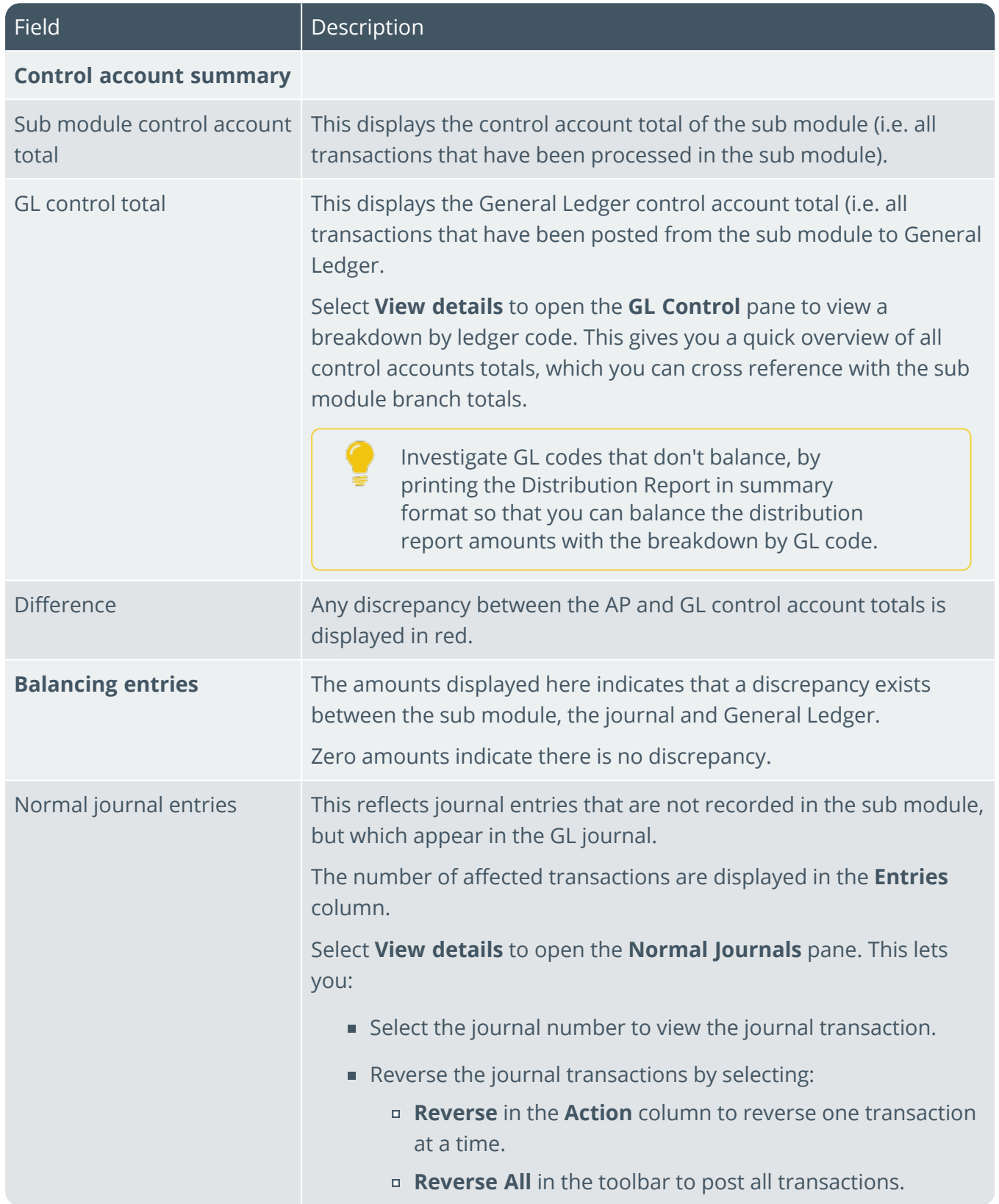

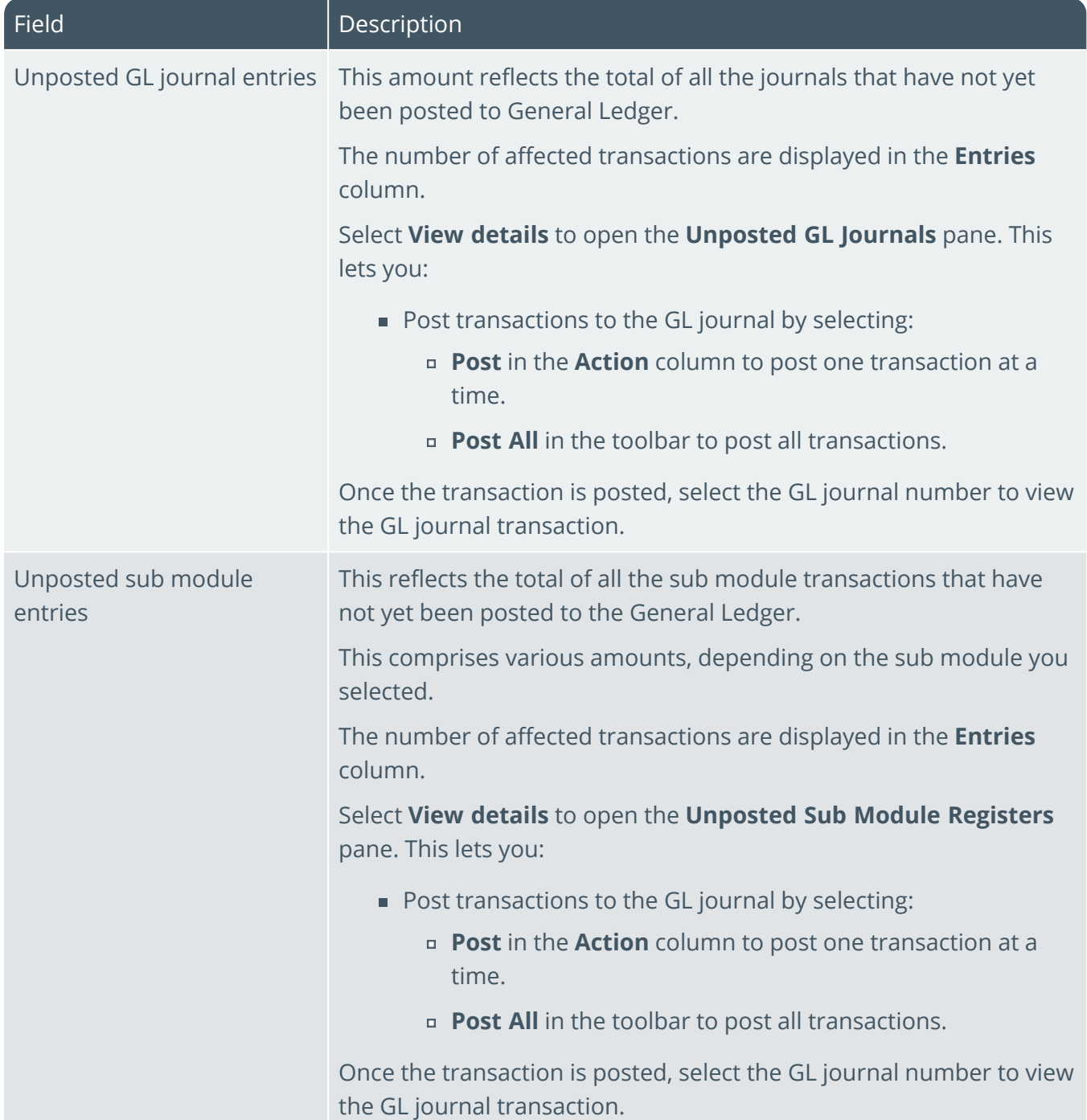

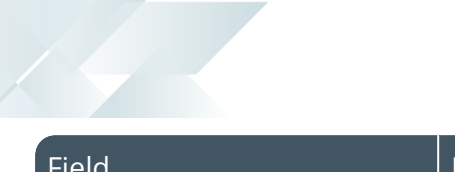

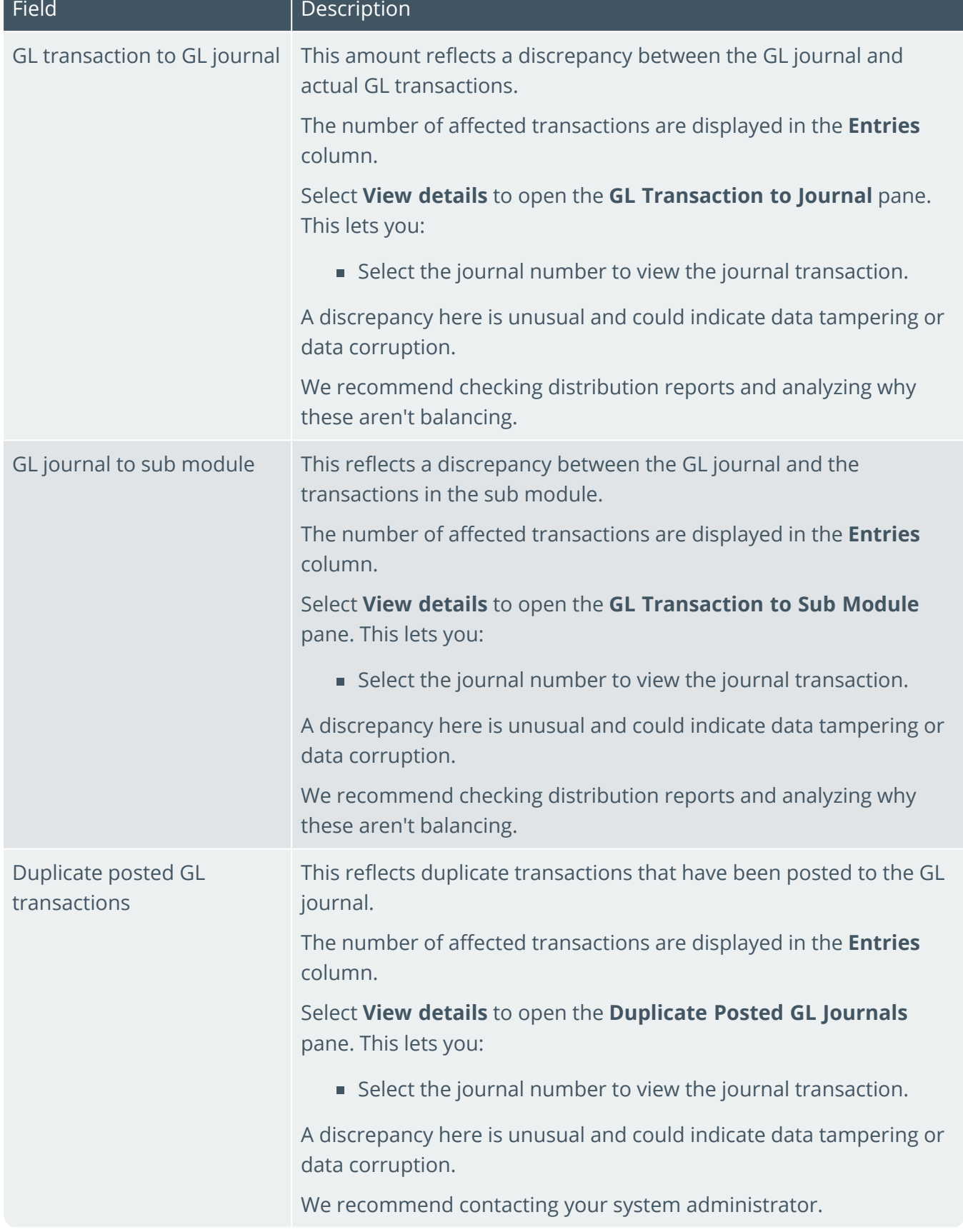

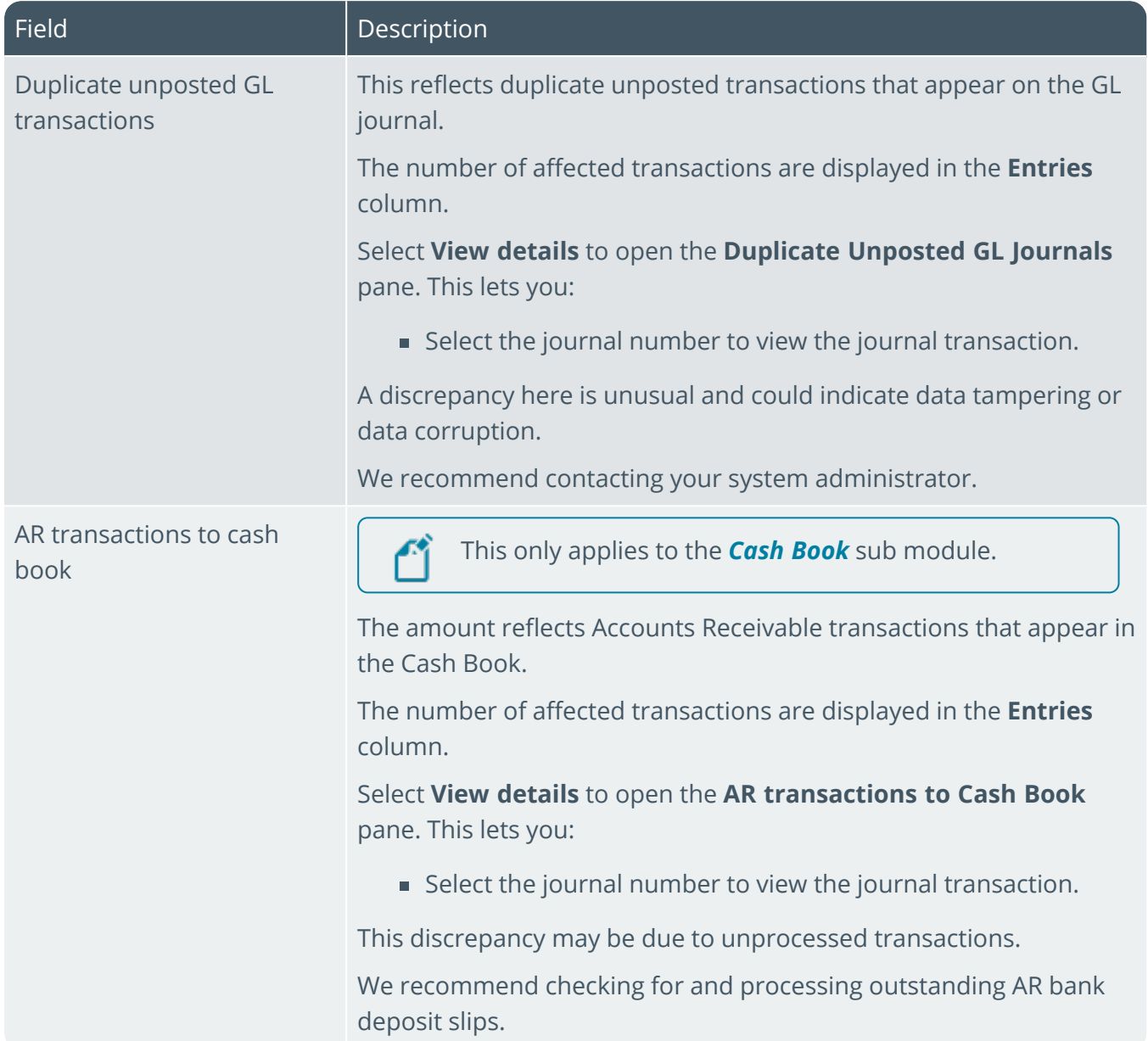

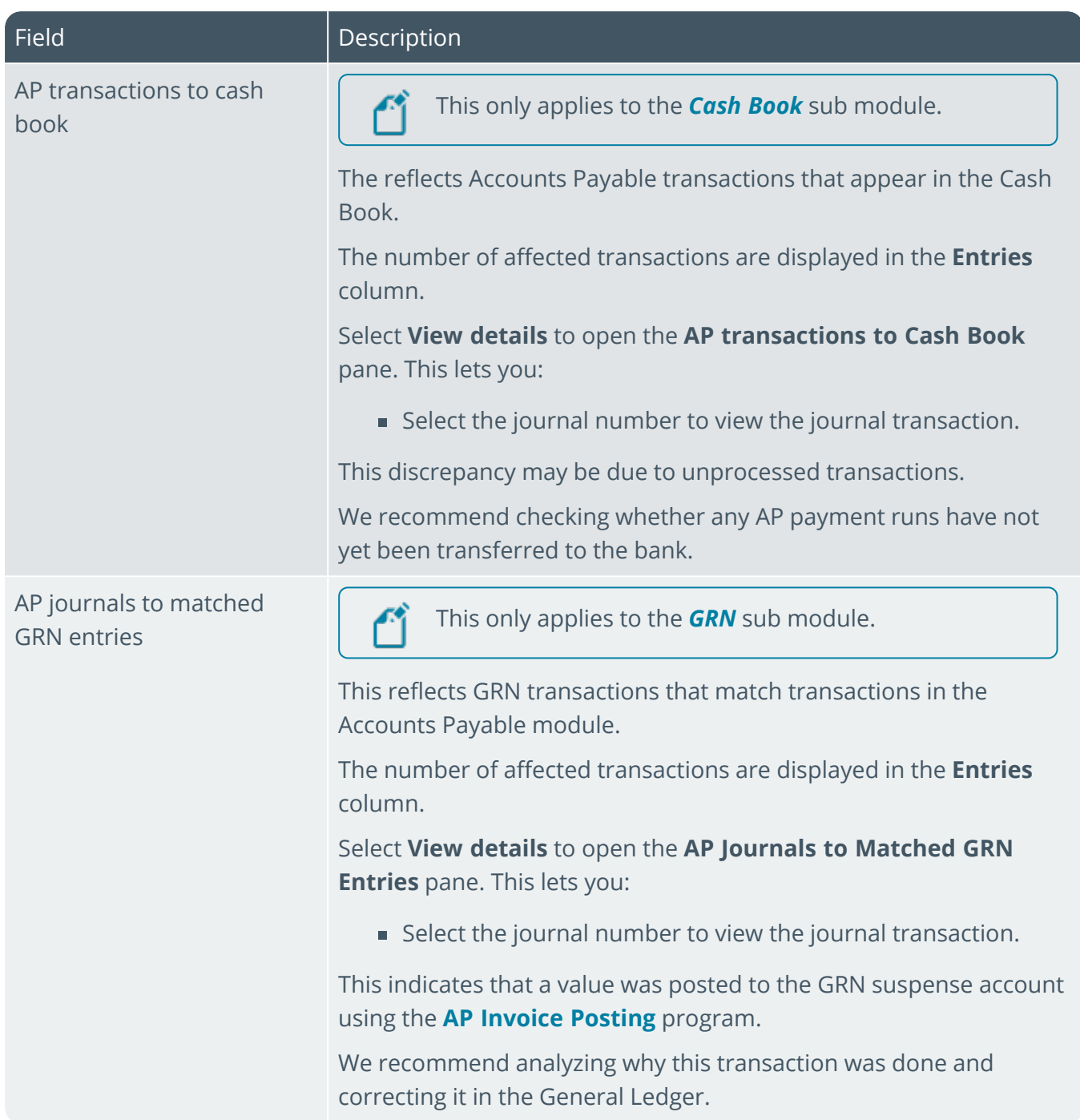

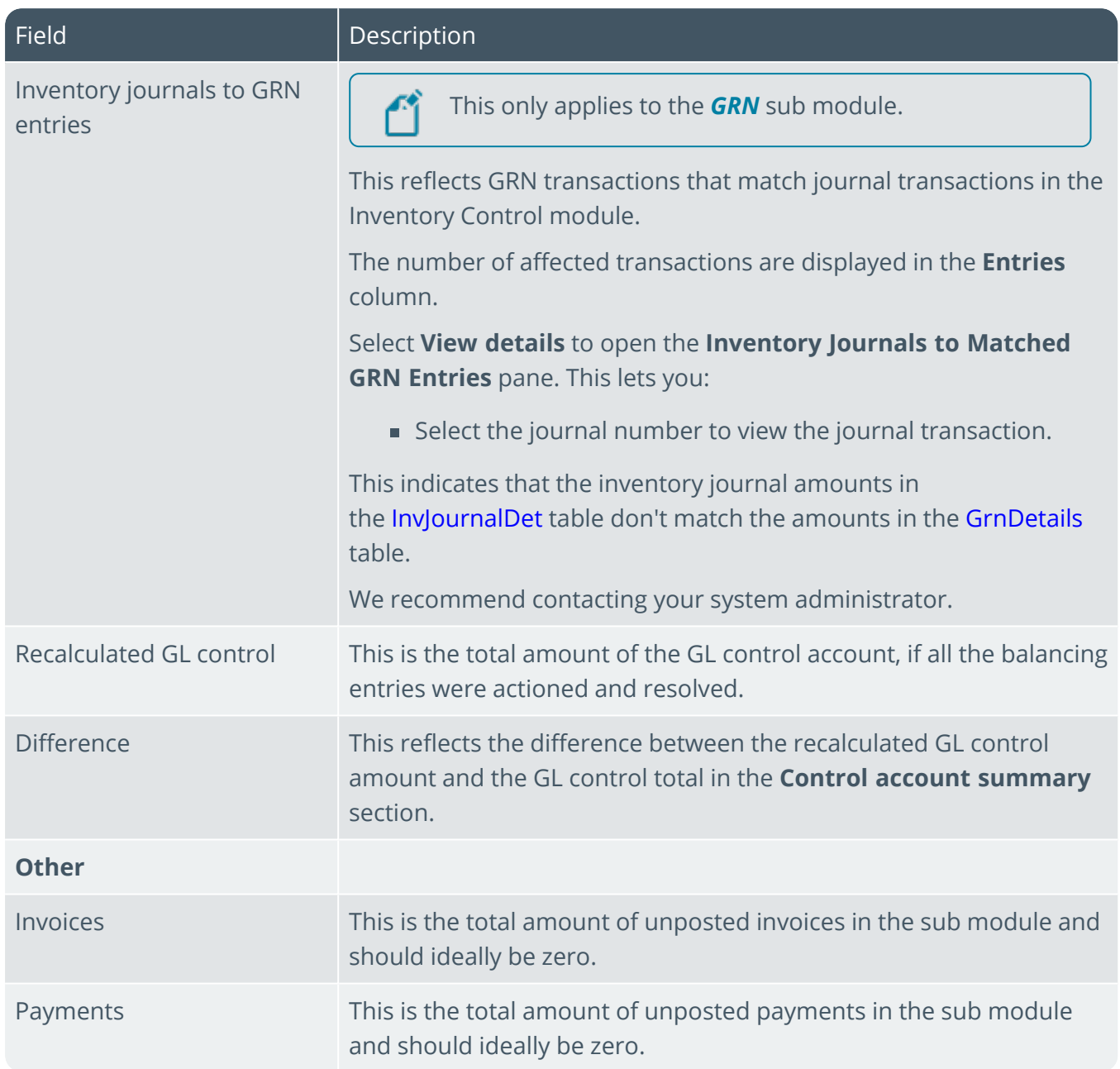

R.

# L'SYSPROT

#### www.syspro.com

Copyright © SYSPRO. All rights reserved.<br>All brand and product names are trademarks or<br>registered trademarks of their respective holders.

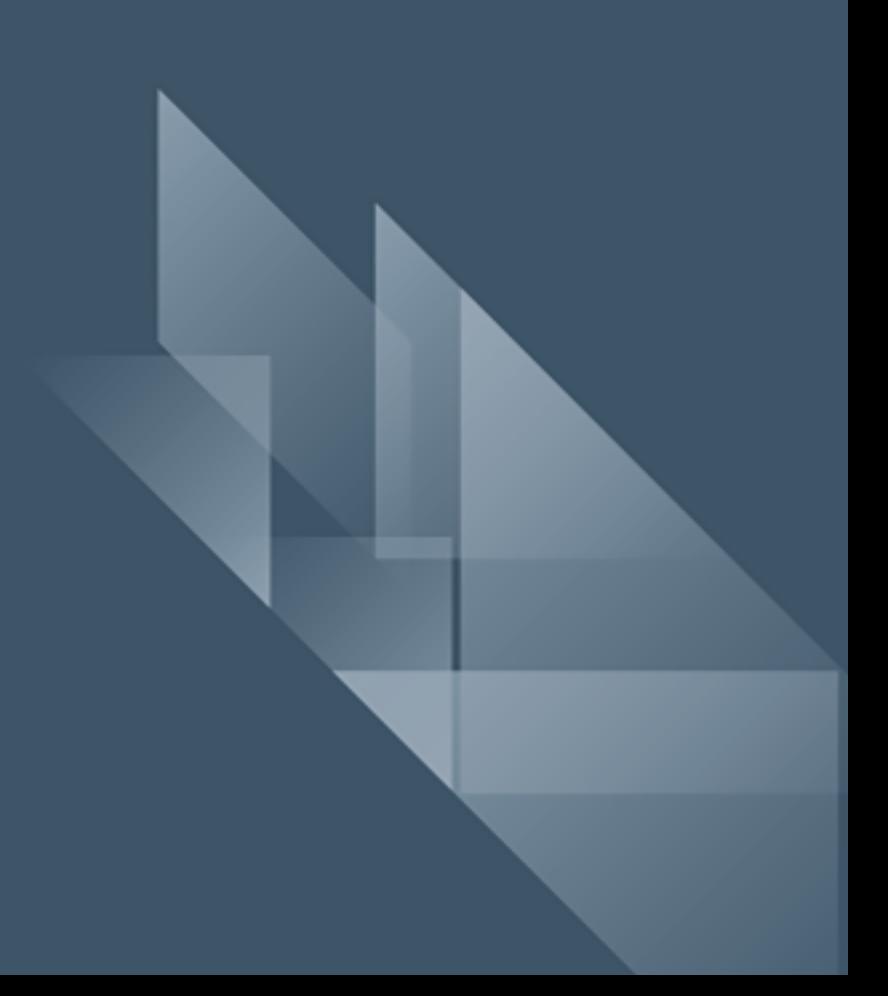